# **Handleiding klantenportaal**

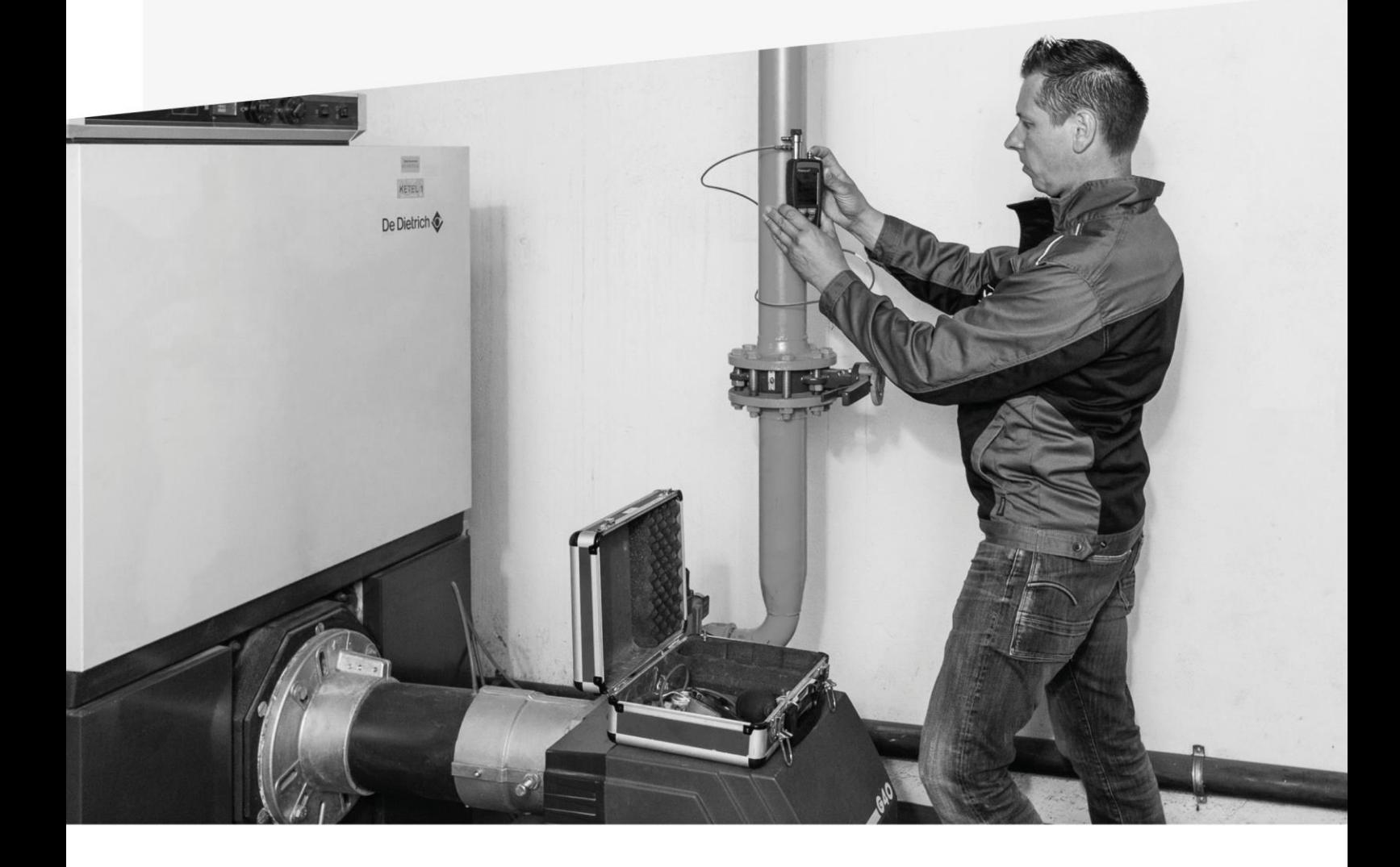

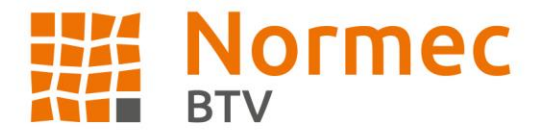

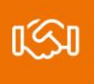

## Inhoudsopgave

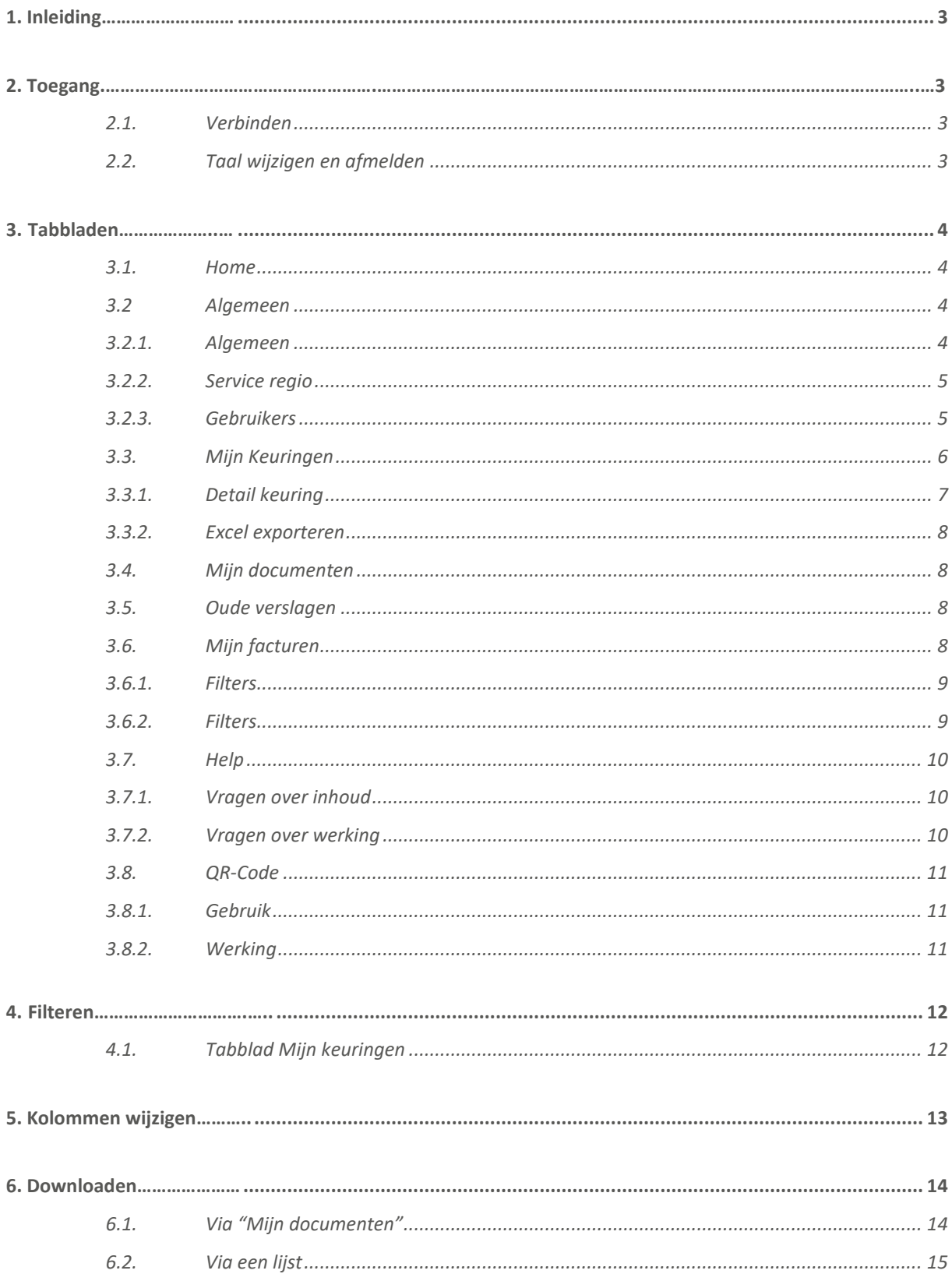

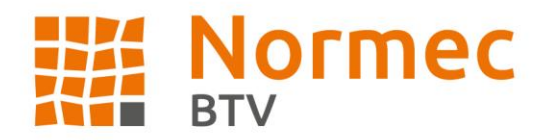

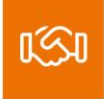

# <span id="page-2-0"></span>**1. Inleiding**

Het klantenportaal biedt een overzicht van alle keuringen, facturen en creditnota's voor het klantnummer/de klantnummers waartoe de login toegang geeft.

# **2. Toegang**

Het klantenportaal is bereikbaar via volgende webpagina: **[https://kpt.btvcontrol.be](https://kpt.btvcontrol.be/)**

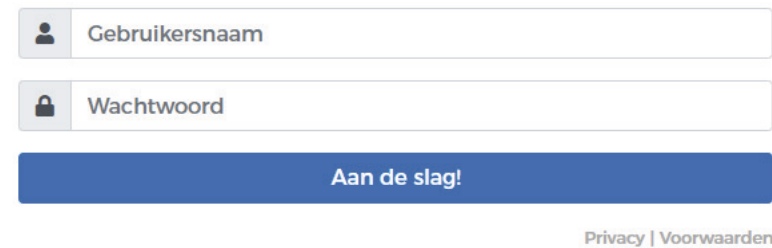

## <span id="page-2-1"></span>**2.1. Verbinden**

U ontving van Normec BTV een login en gebruikersnaam, deze geeft u in de daarvoor bestemde velden in. **Opgelet!** Indien er een leesteken achteraan staat maakt deze deel uit van het wachtwoord!

## <span id="page-2-2"></span>**2.2. Taal wijzigen en afmelden**

Het portaal opent zich in de taal die ingesteld staat voor het klantnummer, de beschikbare talen zijn Nederlands en Frans. U wijzigt de taal door rechts op het mannetje te drukken. Daar ziet u in het grijs de taal die in gebruik staat, het gekleurde icoontje geeft weer welke taal u kan selecteren. Na het selecteren van de taal duurt het enkele seconden.

De taal van uw browser kan een ook een invloed hebben op de taal van uw portaal. Indien het portaal zowel Nederlands als Frans door elkaar gebruikt wisselt u even van vlaggetje en wisselt u daarna terug. Het portaal zal zo volledig in de juiste taal staan.

Erboven ziet u de naam van de aangemelde klant. Om af te melden drukt u op 'Afmelden'.

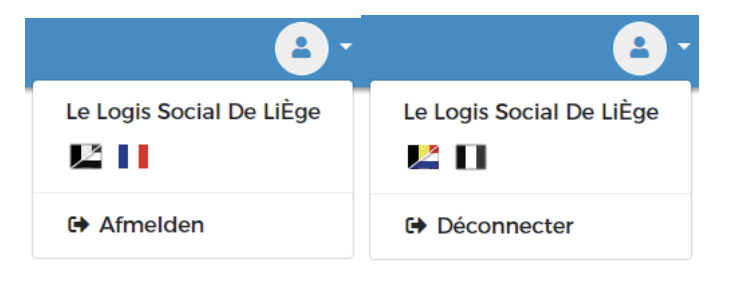

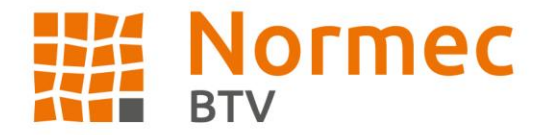

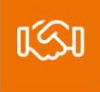

# <span id="page-3-0"></span>**3. Tabbladen**

### <span id="page-3-1"></span>**3.1. Home**

Op het eerste tabblad staat een samenvatting van de verschillende zaken die u kan terugvinden via het klantenportaal.

Op ons BTV-klantenportaal bieden wij u de mogelijkheid om:

Volgende

- Al uw keuringen te raadplegen in een duidelijk overzicht;
- · Uw verslagen te allen tijde te downloaden in het door u gekozen formaat;
- Al uw geplande keuringen na te kijken in een overzichtelijke lijst:
- Eenvoudig te achterhalen of uw installatie een positief besluit heeft ontvangen!
- · En nog veel meer.

## <span id="page-3-2"></span>**3.2 Algemeen**

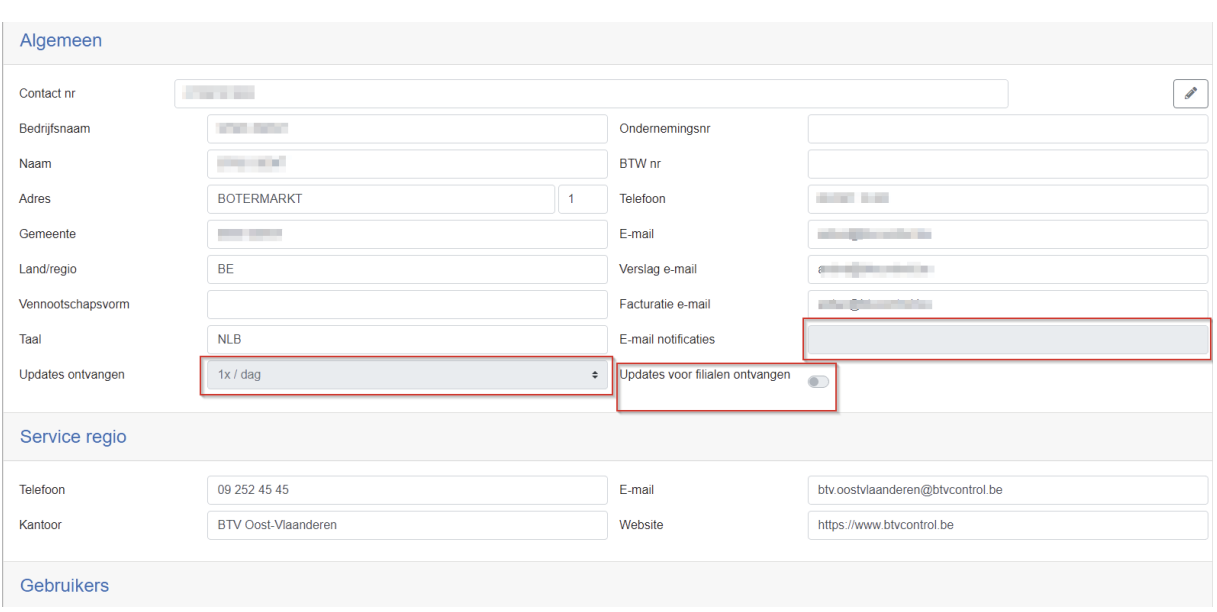

#### <span id="page-3-3"></span>**3.2.1. Algemeen**

Op dit tabblad kan u de gegevens terugvinden zoals deze in onze database staan. Ontdekt u een fout in deze gegevens dan kan u het kantoor contacteren dat onder Service regio weergegeven staat. U kan deze gegevens zelf niet wijzigen.

U kan enkel de velden "Updates ontvangen", "Updates voor filialen ontvangen" en "E-mail notificaties" wijzigen. Voor het aantal updates kan u ervoor kiezen om nooit, éénmaal of tweemaal daags een mail te ontvangen met de verslagnummers en namen van de nieuwe beschikbare verslagen op het portaal. Gebruikers met een persoonlijke gebruikerslogin met -U kunnen deze velden niet wijzigen.

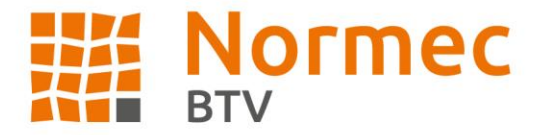

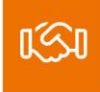

Update notificatie e-mails worden op volgende tijdstippen verstuurd: Nooit: u ontvangt geen notificatie e-mail 1 x/dag: u ontvangt een notificatie e-mail rond 15h00 2 x/dag: u ontvangt een notificatie e-mail rond 10h00 en rond 15h00

Updatemails voor Filialen ontvangen:

• Er is één updatemail per cluster. Heeft u vier filialen en wordt er zowel op het hoofdklantnummer als op de onderliggende filialen gekeurd op dezelfde dag dan ontvangt u één e-mail met een overzicht van de beschikbare verslagen. U kunt de velden op het tabblad Algemeen aanvullen door op het potloodje linksboven te drukken. Om op te slaan drukt u op de diskette.

De mails worden verstuurd naar het adres in "Email notificaties". U kan hier één e-mailadres ingeven of het ingegeven mailadres zelf wijzigen. Zijn toegalaten:

- Kleine letters a-z
- Hoofdletters A-Z
- Punt .
- Liggend streepje -
- Underscore \_

U kan beide velden wijzigen door te drukken op het potloodje rechtsboven, opslaan doet u via de diskette. Hebt u iets gewijzigd en wenst u dat niet op te slaan dan drukt u op het kruisje.

#### <span id="page-4-0"></span>**3.2.2. Service regio**

Dit zijn de contactgegevens van het regionaal kantoor waaraan uw klantgegevens verbonden zijn. Zij zijn uw directe aanspreekpunt bij inhoudelijke vragen zoals klantgegevens en keuringsgegevens.

#### <span id="page-4-1"></span>**3.2.3. Gebruikers**

Wanneer u beschikt over een administrator paswoord dan kan u zelf toegang geven aan een persoon tot het portaal of één van de gelinkte filialen hiervan. Deze heeft in dat geval zijn eigen toegang, wat inhoudt dat kolominstellingen of Excel-instellingen uitgevoerd via deze login ook gelinkt zijn aan dat profiel. Downloadgegevens zijn ook gelinkt aan de gebruiker wat wil zeggen dat persoon a niet kan zien welke documenten persoon b heeft gedownload.

Een administrator login bevat geen achtervoegsel na het CT nr. of bevat wel een achtervoegsel met een F. Een persoonlijke gebruikerslogin bevat een achtervoegsel met een U.

Voorbeeld administrator login: CT09629741, CT09629741-F001 of CT09629741-F001-F003 Voorbeeld persoonlijke gebruikerslogin: CT09629741-U003

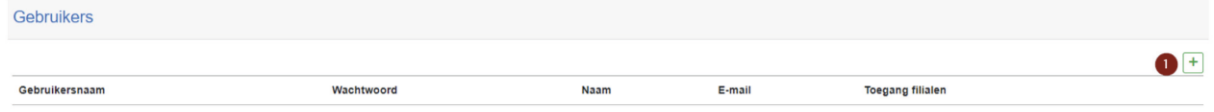

Wanneer u op het plus-teken<sup>1</sup> drukt kan u een gebruiker toevoegen, deze zal een automatische mail met de logingegevens ontvangen zodra u via de diskette<sup>5</sup> de gegevens opslaat. Het paswoord en de gebruikersnaam worden automatisch gegenereerd.

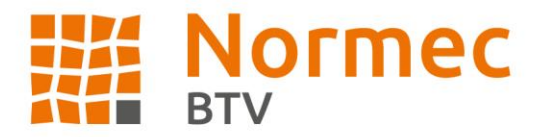

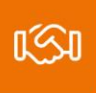

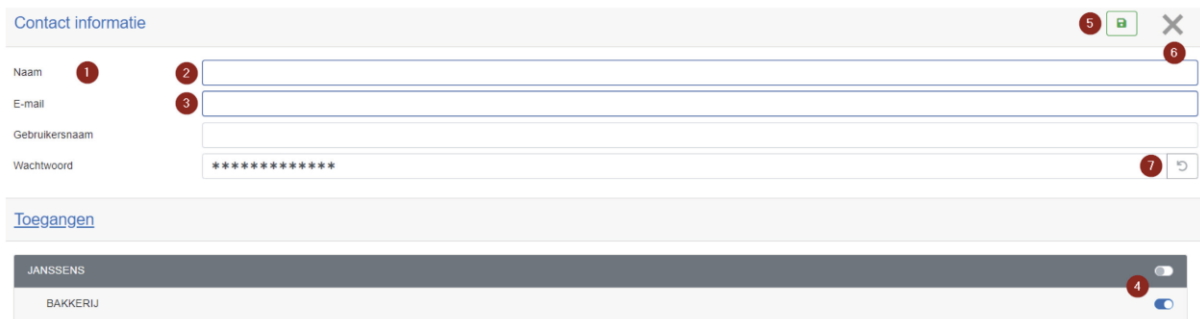

U geeft een naam<sup>2</sup> en geldig e-mailadres in<sup>3</sup> en duidt de filialen<sup>4</sup> aan waartoe de gebruiker toegang dient te krijgen. In bovenstaand geval krijgt de gebruiker bijvoorbeeld geen toegang tot de hoofdklant Janssens, maar enkel tot Bakkerij.

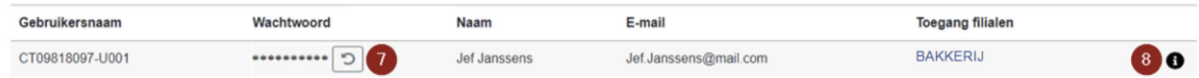

Wanneer de gebruiker bevestigd werd door middel van de diskette<sup>5</sup> wordt op het tabblad de Gebruikersnaam aangevuld en krijgt u een draaiend pijltje<sup>7</sup> te zien naast het Wachtwoord. Is de Gebruiker zijn paswoord vergeten dan kan u hierop drukken en ontvangt deze een mail met een nieuw paswoord. Rechts ziet u een informatie tekentje i<sup>8</sup>. Drukt u daarop dan komt u in de kaart terecht waar u ook het paswoord kan wijzigen door middel van het draaiende pijltje<sup>7</sup>.

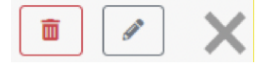

Met het potloodje wijzigt u gegevens, met het vuilbakje verwijdert u een gebruiker. Met het kruis verlaat u de pagina. Het paswoord is niet zichtbaar voor de administrator.

## <span id="page-5-0"></span>**3.3. Mijn Keuringen**

Op dit tabblad vindt u alle keuringen terug die uitgevoerd werden voor de klantnummers waartoe uw login toegang geeft. Periode 1/01/16 tot op heden.

Zoeken op Naam werkt op basis van gedeeltelijke informatie zoals voor het zoeken op adres. U dient minstens twee tekens in te geven.

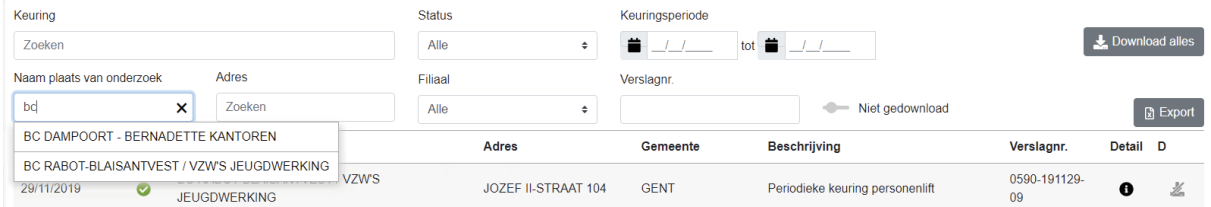

Hieronder vindt u de standaardweergave van de kolommen terug, u kan ervoor kiezen om kolommen te verbergen of te verplaatsen. De kolommen "Detail" en "D" kunnen niet verwijderd of verplaatst worden. Zie punt 5.

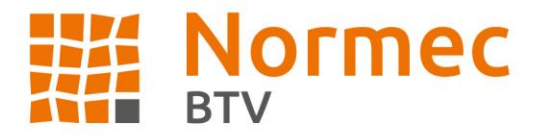

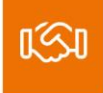

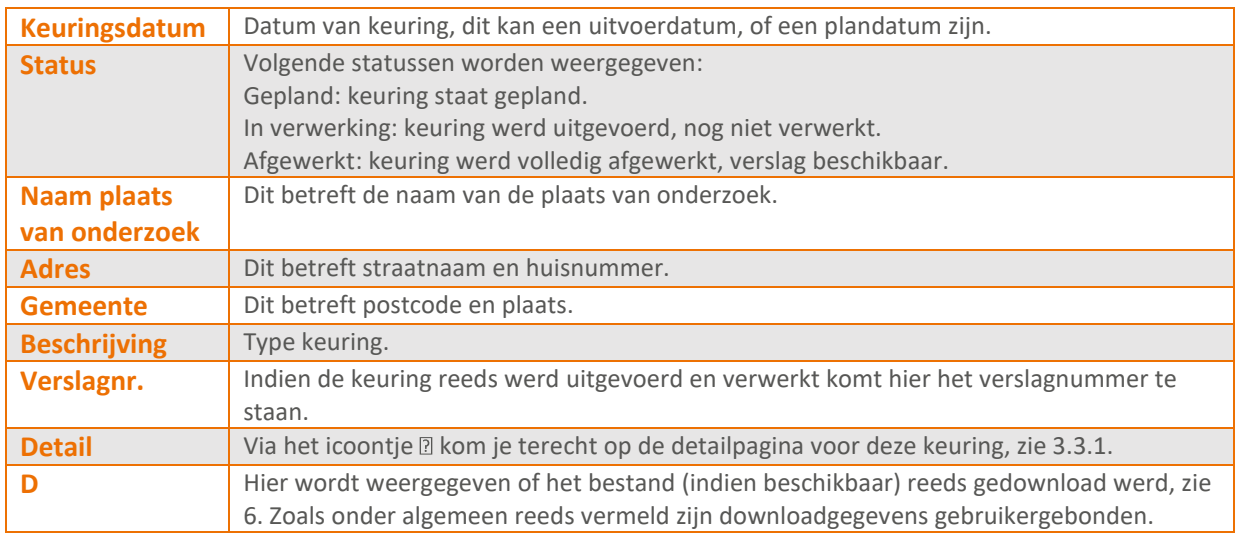

Rechts onderaan kunt u het totaal aantal lijnen van de selectie zien.

#### <span id="page-6-0"></span>**3.3.1. Detail keuring**

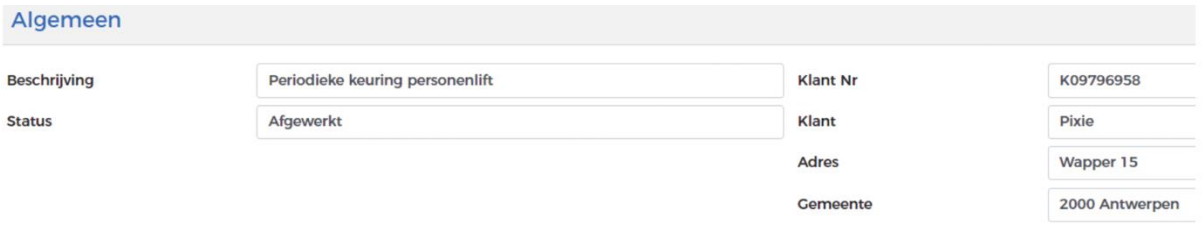

Het eerste onderdeel is een samenvatting van de gegevens van de keuring, je kan deze ook terugvinden in de lijst.

#### Verslag

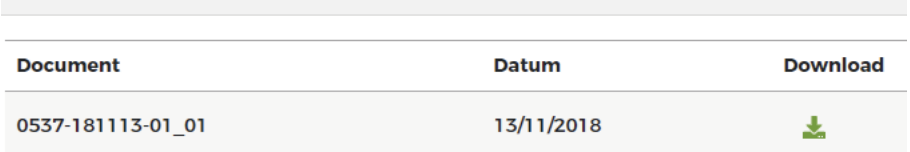

Hier kan je het verslag voor deze keuring terugvinden, deze kan je ook in de lijst terugvinden.

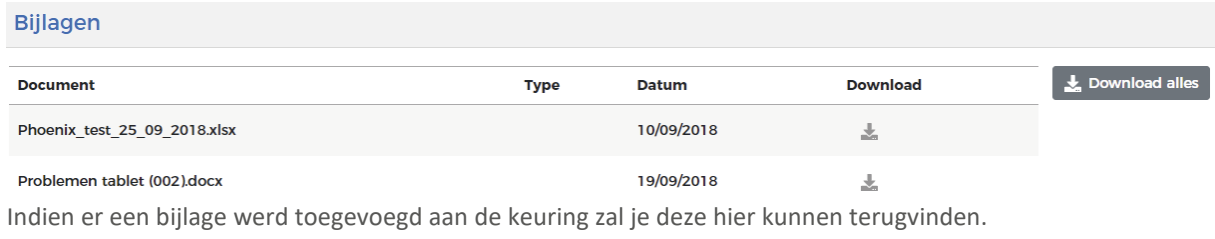

Er is de mogelijkheid om bijlagen apart of allen in één keer (ZIP-folder) te downloaden. Voor afzonderlijk zie 6.2

Voor alles samen zie 6.1

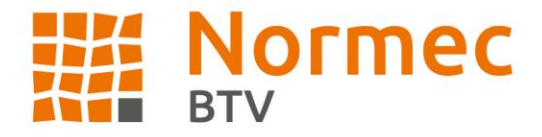

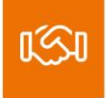

#### <span id="page-7-0"></span>**3.3.2. Excel exporteren**

Wanneer u ervoor kiest om een Excel te exporteren krijgt u een pop-up die u de kans geeft om de naam voor het geëxporteerde bestand te wijzigen.

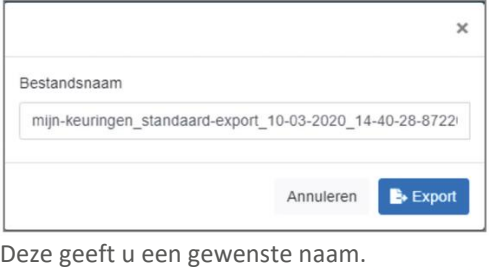

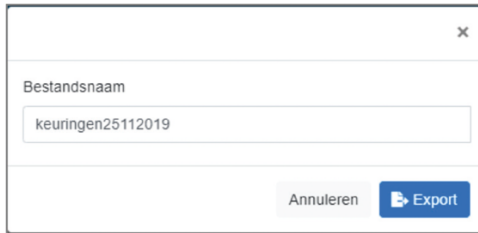

Wanneer u de gewenste naam ingegeven heeft drukt u op Export. Het document zal dan naar Mijn documenten verzonden worden, zie 3.4

## <span id="page-7-1"></span>**3.4. Mijn documenten**

Hier haalt u uw geëxporteerde Excellijsten en ZIP-folders op. Achter de naam van het tabblad komt het aantal nog niet-gedownloade bestanden op dit tabblad te staan.

## <span id="page-7-2"></span>**3.5. Oude verslagen**

Dit tabblad is enkel zichtbaar voor gebruikers met een administrator login en verwijst u terug door naar het huidige klantenportaal. Het is niet meer mogelijk om uw verslagen 2012-2015 online te raadplegen. U kan voor de verslagen uit deze periode terecht bij uw regionaal kantoor dat u terugvindt onder tabblad "Algemeen" onderdeel "Service regio". Voor al uw verslagen 2016-heden kan u op het huidige portaal terecht.

## <span id="page-7-3"></span>**3.6. Mijn facturen**

Op dit tabblad kan u als administrator opgestelde documenten terugvinden voor het filiaal of de filialen waar u toegang toe hebt. U kan geen betalingen terugvinden op het klantenportaal. Dit betreft alle facturen vanaf 1/05/2018. Deze datumkeuze heeft te maken met een wijziging van ERP-systeem. Het is niet mogelijk oudere facturen weer te geven via het klantenportaal.

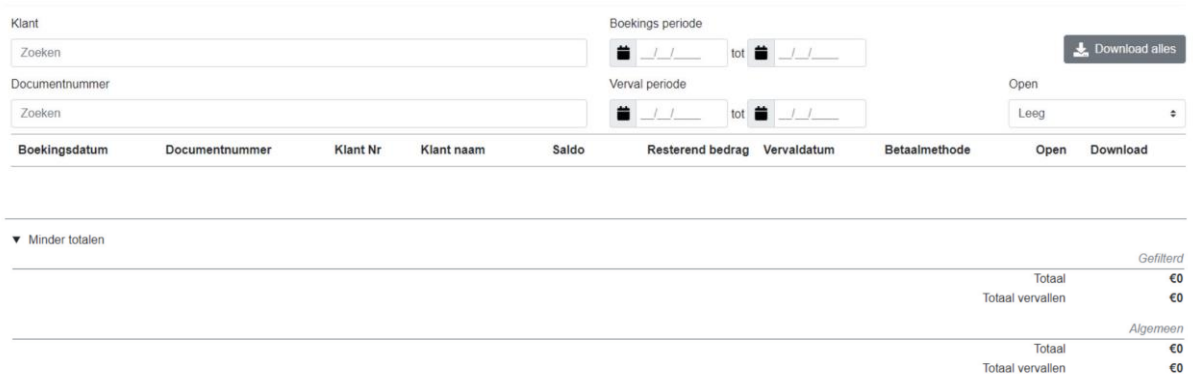

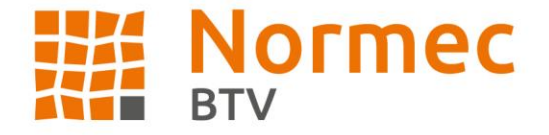

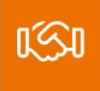

#### <span id="page-8-0"></span>**3.6.1. Filters**

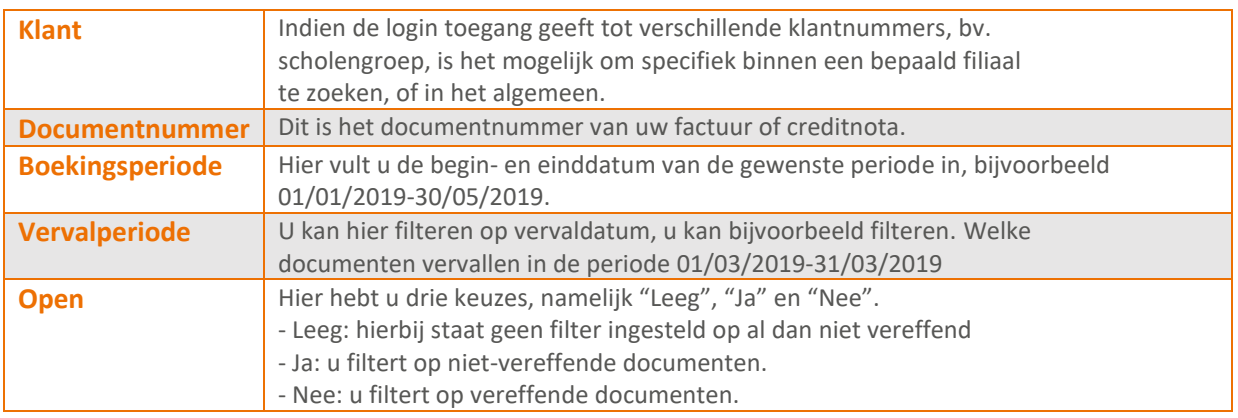

#### <span id="page-8-1"></span>**3.6.2. Filters**

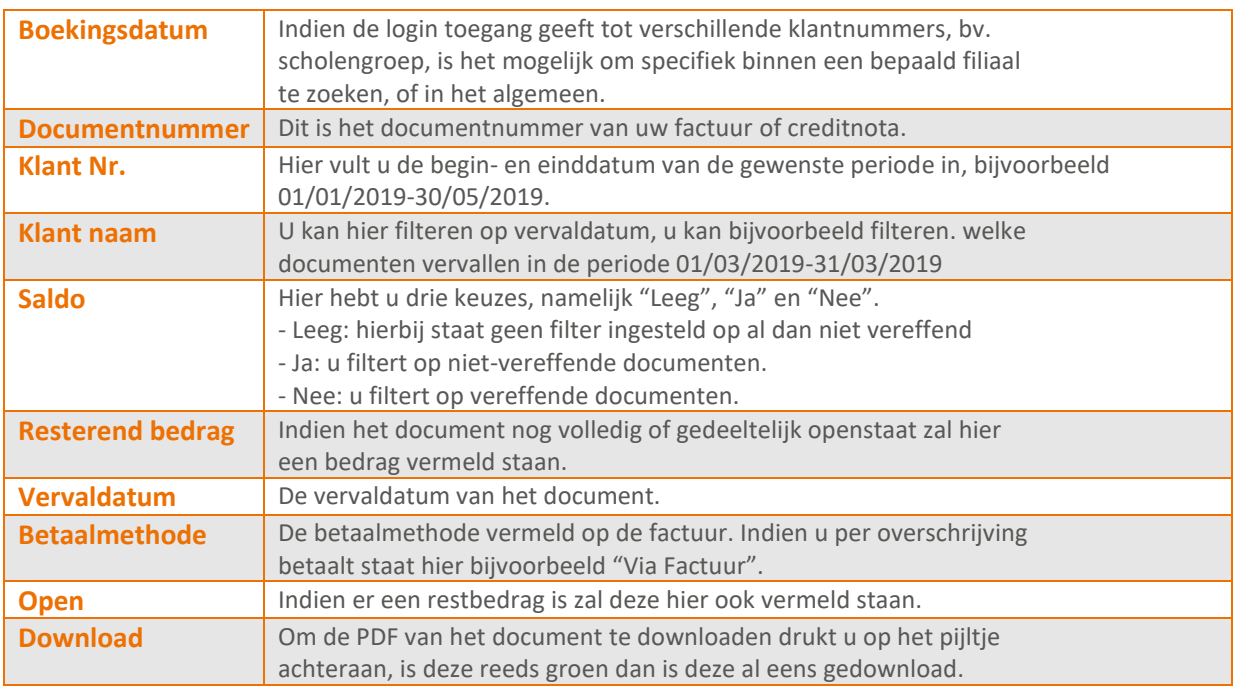

Onderaan ziet u de totalen van het gefilterde gedeelte, indien u bijvoorbeeld een periode selecteerde. Onderaan staat dan het algemene totaal voor dat filiaal. Selecteerde u niets bij "Klant" dan krijgt u onderaan het totaal van alle facturen en creditnota's op alle filialen waartoe u toegang heeft met deze login.

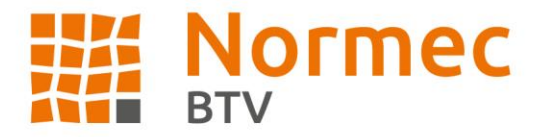

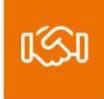

## <span id="page-9-0"></span>**3.7. Help**

U heeft toegang tot een Help-pagina waarbij u een zoekactie kan uitvoeren indien u problemen ondervindt. Deze kan u een antwoord bieden op vragen die u hebt over de functionaliteiten van het klantenportaal.

#### <span id="page-9-1"></span>**3.7.1. Vragen over inhoud**

- Kan u een toestel of keuring niet terugvinden;
- Eigenschappen die weergegeven staan zijn niet correct/onvolledig;
- Een toestel staat nog op gepland, maar de keuring zou reeds uitgevoerd zijn.

U kan hiervoor uw regionaal kantoor contacteren. Zij kunnen dit aftoetsen met de interne gegevens en bijsturen indien nodig. U kan uw kantoor terugvinden via het tabblad Algemeen of via **<https://www.normecbtv.com/contact>**

#### <span id="page-9-2"></span>**3.7.2. Vragen over werking**

- Het portaal doet niet wat er gevraagd wordt;
- Het bestand kan niet geëxporteerd worden;
- Het inloggen met opgegeven login en paswoord lukt niet.

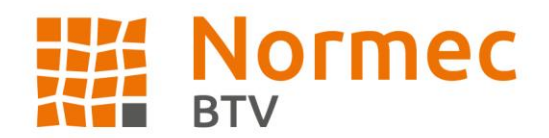

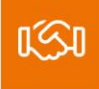

## <span id="page-10-0"></span>**3.8. QR-Code**

#### <span id="page-10-1"></span>**3.8.1. Gebruik**

Via de QR-code kan u snel uw toestel raadplegen op het portaal. Via uw portaal opent zich na het scannen van de QR-code het laatste verslag voor dit toestel.

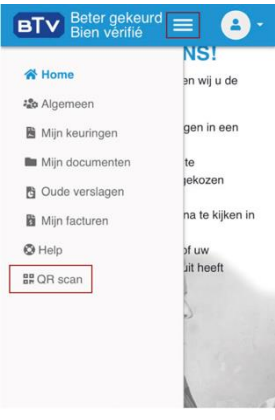

#### <span id="page-10-2"></span>**3.8.2.Werking**

Wanneer u de website bezoekt via een mobiel toestel zoals bijvoorbeeld een smartphone, dan zal u via het menu knopje bovenaan een extra tabblad zien verschijnen onderaan.

Wanneer u daarop drukt opent zich een scherm (links) dat toegang vraagt tot uw camera. U kiest ervoor om dit toe te staan, dit kan een andere melding zijn dan hieronder weergegeven.

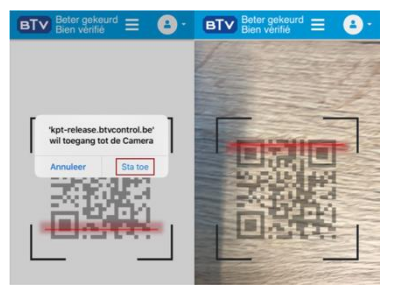

Wanneer u dit toegestaan heeft zal u de gewenste QR code kunnen scannen. (rechts) U zal QR scan dus niet terugvinden op de website die u bezoekt via een laptop of vaste computer.

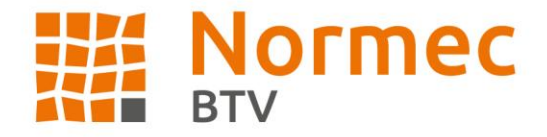

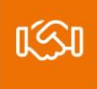

# <span id="page-11-0"></span>**4. Filteren**

## <span id="page-11-1"></span>**4.1. Tabblad Mijn keuringen**

Op het tabblad "Mijn keuringen" kan u door middel van verschillende filters een zoekopdracht ingeven. Van zodra u een keuze ingeeft begint de pagina te laden, u herkent dit aan de groene balkjes die bovenaan de pagina of onderaan velden weergegeven worden. Dit zijn actieve velden, van zodra u iets ingeeft begint het portaal te zoeken.

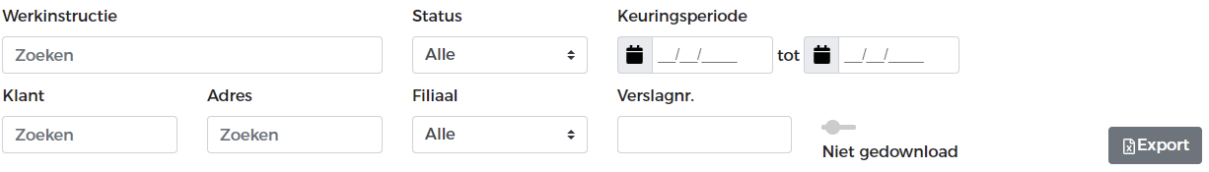

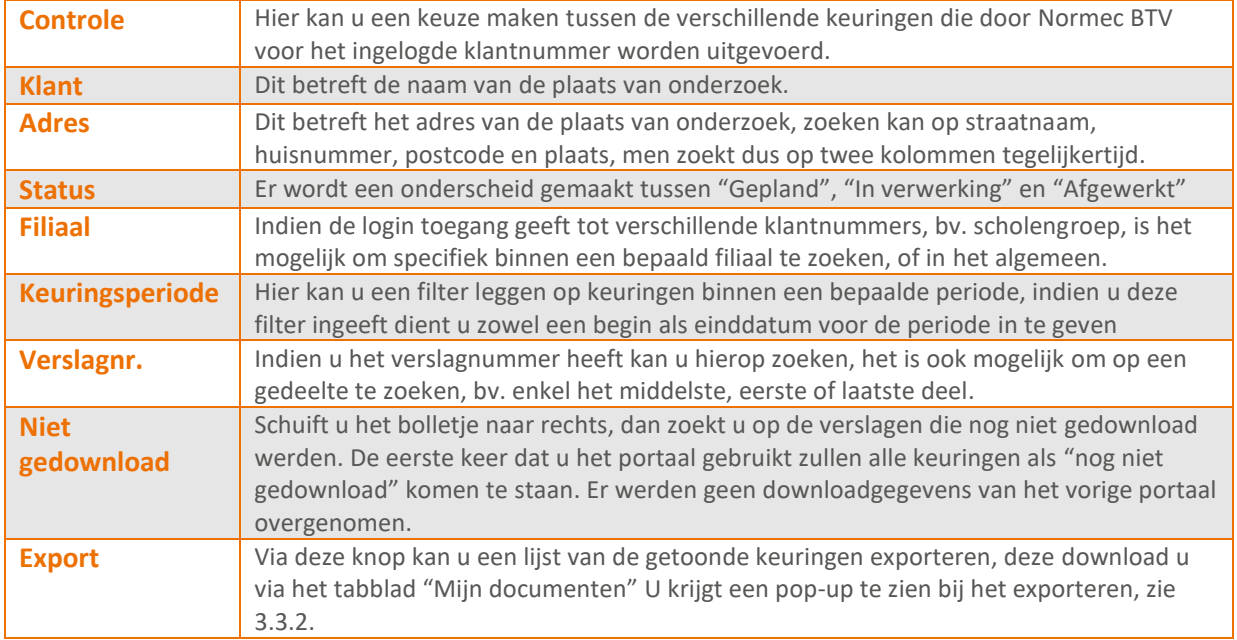

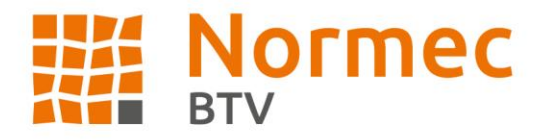

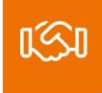

# <span id="page-12-0"></span>**5. Kolommen wijzigen**

Wanneer u met de muis over de pagina gaat zal er links van Keuringsdatum een icoontje tevoorschijn te komen. U kan ook kolommen wijzigen op het tabblad Mijn facturen.

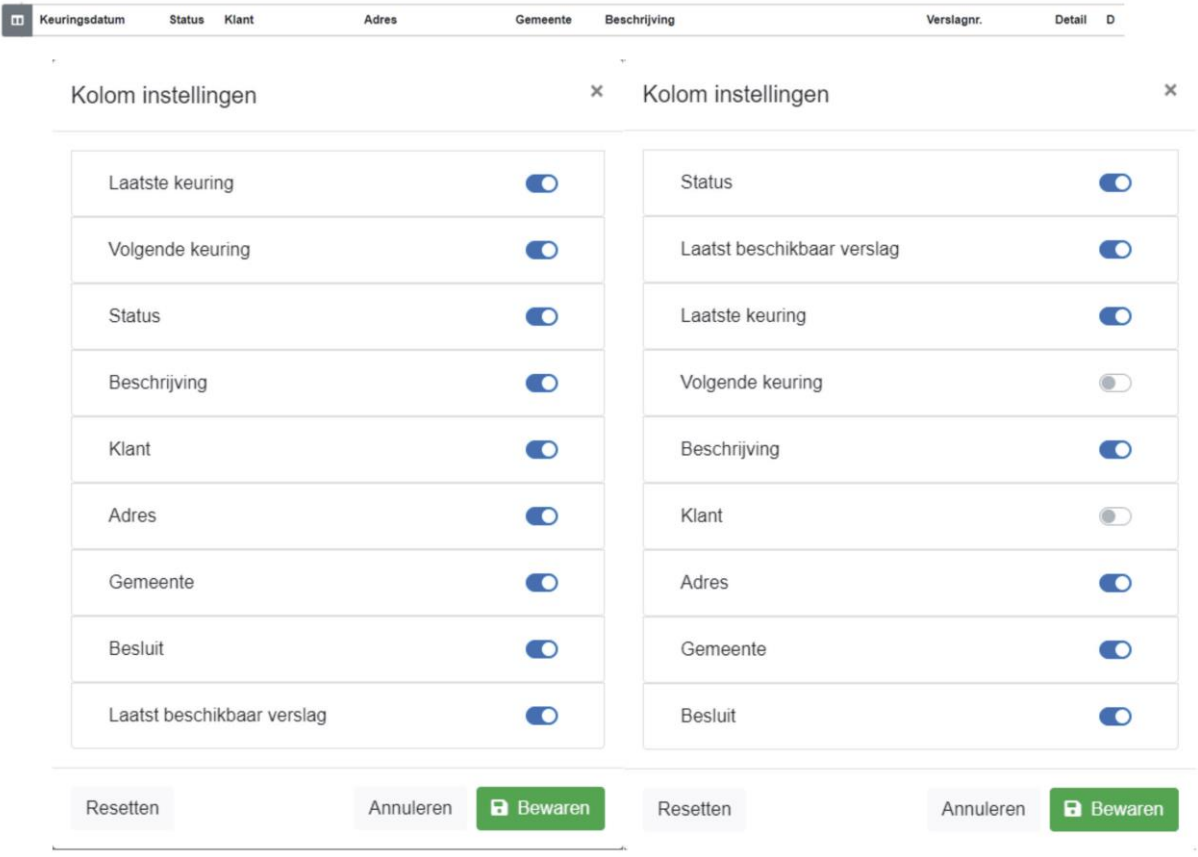

U kan ervoor kiezen om kolommen te verbergen door het bolletje rechts van de kolomnaam naar links te slepen en zo de kolom te desactiveren. De kolommen Detail en D op het tabblad Mijn keuringen kunnen niet verborgen of verplaatst worden.

Om een kolom van plaats te wijzigen neemt u het blokje vast door er midden op te klikken en sleept u het naar de gewenste positie. U drukt op Bewaren om uw wijzigingen te bevestigen. Kolom instellingen zijn gebruikergebonden. Wenst u de originele opstelling terug te bekomen dan drukt u op Resetten.

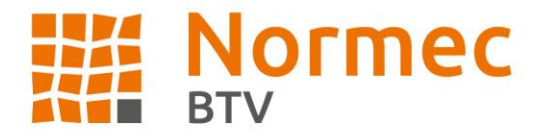

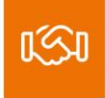

# <span id="page-13-0"></span>**6. Downloaden**

Om documenten te kunnen downloaden dient u pop-ups toe te staan voor

**[https://kpt.btvcontrol.be](https://kpt.btvcontrol.be/)**. Hoe u dit instelt verschilt van browser tot browser, u kan dit best navragen bij uw IT-afdeling.

Z. Nog niet gedownload: 玉 Reeds gedownload:

**Let op!** Om de gedownloade bestanden te kunnen openen dient u over de hiervoor benodigde software te beschikken. Bv. programma dat PDF's kan lezen etc.

## <span id="page-13-1"></span>**6.1. Via "Mijn documenten"**

Wanneer u een lijst of een ZIP-folder exporteert zal u deze kunnen terugvinden op dit tabblad waar u deze dan kan downloaden. U kan voor elk bestand dat gedownload kan worden zien of het reeds gedownload werd of niet.

Wanneer u op het icoontje drukt komt er een pop-up tevoorschijn die vraagt of u het verslag wenst op te slaan of te openen.

Indien u voor uw browser hebt ingesteld dat bestanden automatisch gedownload mogen worden zal bv. voor google chrome het document rechtstreeks in de balk onderaan komen te staan.

# Beschikbare downloads

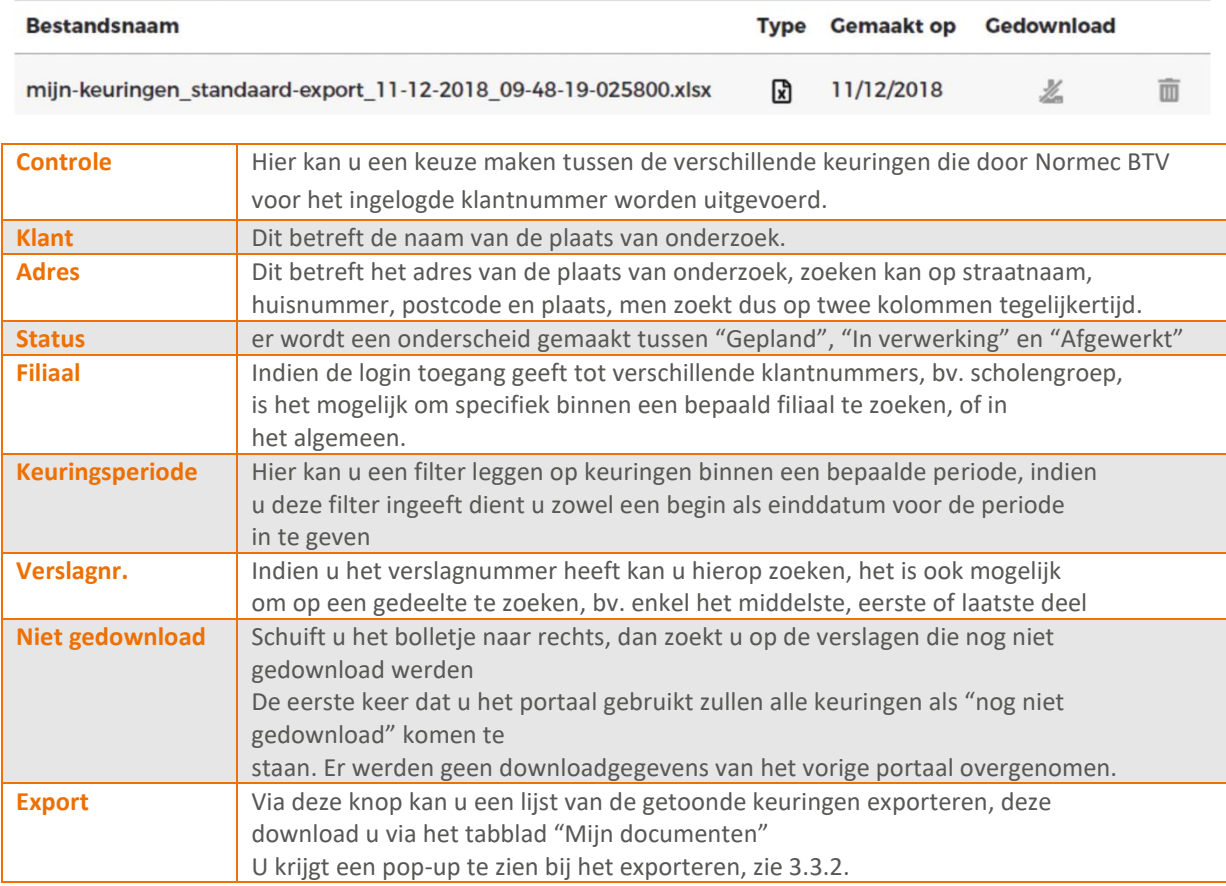

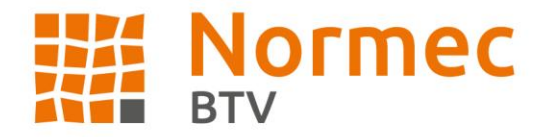

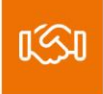

## <span id="page-14-0"></span>**6.2. Via een lijst**

Wanneer u slechts één verslag wenst te downloaden dient u deze niet te exporteren en te downloaden via "Mijn documenten".

U kan op de icoontjes en drukken in een lijst om meteen één enkel bestand te downloaden. Dit kan via de overzichtslijsten bv. "Keuringen" of vanuit een detailpagina.

Hebt u meerdere bestanden gebundeld in een ZIP-folder of downloadde u een Excellijst dan zal u deze terugvinden onder "Mijn documenten", zie 6.1.

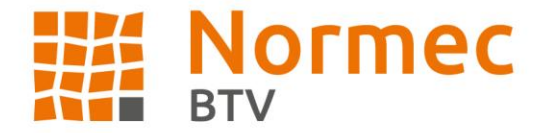